# **PRACOVNÍ LIST WINDOWS 98 - WORDPAD**

Jméno: Třída: Hodnocení : **List číslo 2.**

#### **Vyber možnost, kterou můžeš** *označit* **vybrané slovo, nebo celý řádek, nebo část textu.**

1/ ukážeš vybrané slovo nebo text prstem na monitoru

2/najedeš kurzorem na začátek slova, držíš Lev. Tlačítko myši a táhneš myší do prava nebo opačně

3/ Začerníš vybraný text černou fixou na monitoru

4/Najedeš myší na začátek řádku, objeví se šipka a zmáčknutím Lev. Tlačtíka myši text označíš

#### **Které ikony použiješ na zarovnání textu .**

/ nakresli jak vypadají

1. / - v pravo

2. / - v levo

3. / - na střed

#### **Co to je formátování písma, a k čemu slouží ?**

1/ Změníš všechna nespisovná slova na spisovná

2/ pošleš to co jsi napsal kamarádovi na jeho počítač

3/ uděláš potřebné změny u odstavců, řádků nebo slov / velikosti písma, zvýraznění, zarovnání textu.

4/Uložíš si napsaný dokument do určité formy

# **Jak najdeš požadovaný druh písma ?**

- 1/V nabídce PÍSMO v panelu nástrojů
- 2/ V nabídce Formát písmo
- 3/ Budeš psát jak ti určí počítač a nebudeš se s ním hádat

4/opíšeš to od souseda, i když to má napsané špatně

### **Najdi a napiš názvy pěti druhů písma, které by jsi použil na psaní dopisu.**

# **Jak změníš velikost písma. Vyber správnou možnost a udělej kolem ní kolečko**

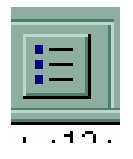

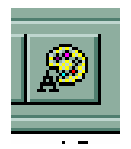

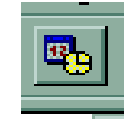

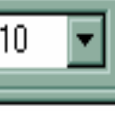

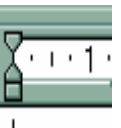

# **Označ šipkou, ke které ikoně patří následující možnosti**

Podtržený text text text je tučný kurzíva

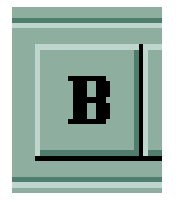

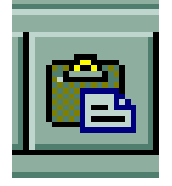

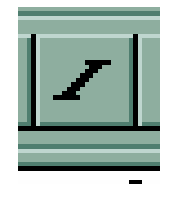

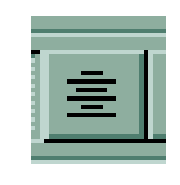

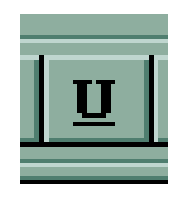